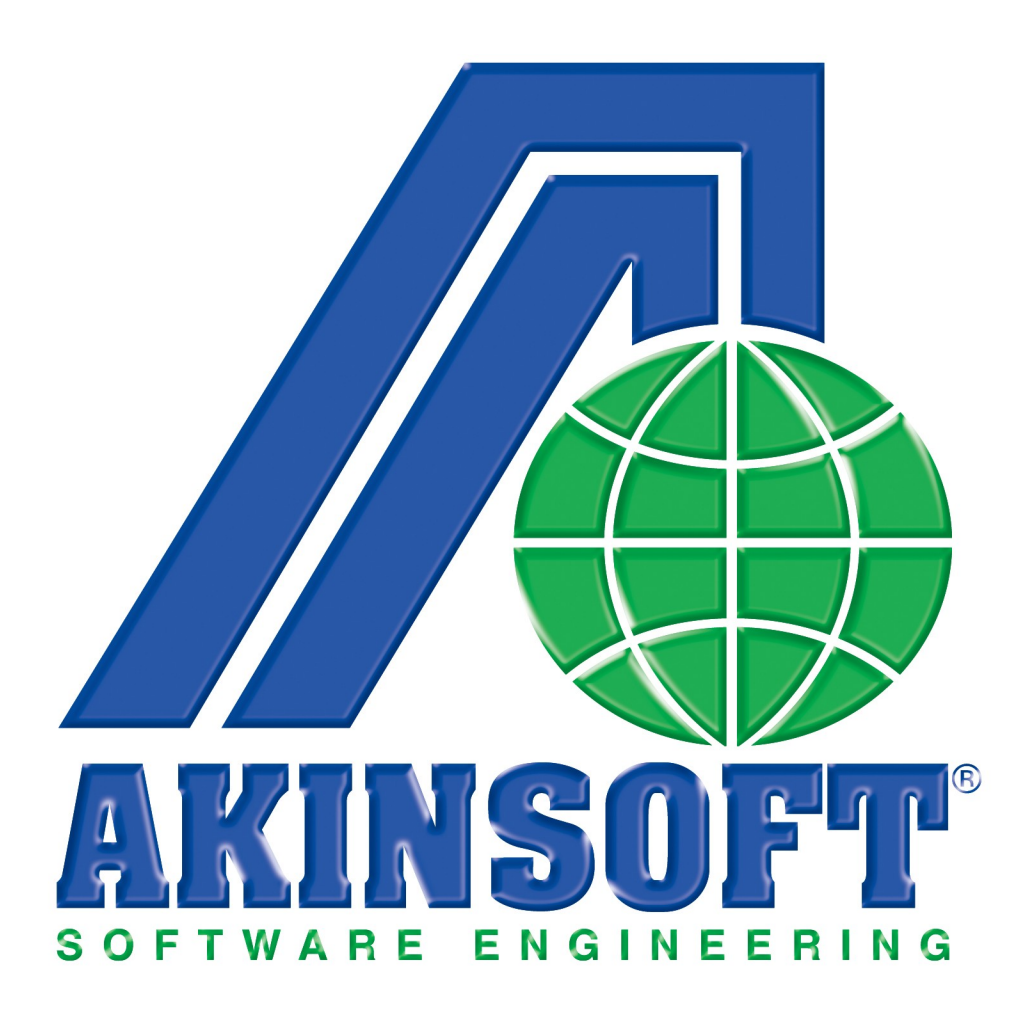

**AKINSOFT WOLVOX Restaurant Yardım Dosyası**

**Doküman Versiyon : 1.01.02 Oluşturma Tarihi : 01.03.2011 Düzenleme Tarihi : 01.03.2011**

# **1. ÇALIŞMA ŞEKLİ HAKKINDA KISA BİLGİ**

WOLVOX Restaurant, Türkiye'nin ticari, sektörel ve ERP yazılımlarının lider kuruluşu AKINSOFT'un restoran, otel, cafe, bar ve pastaneler için geliştirdiği yönetim sistemidir. Program içerisinde yapabileceğiniz işlemer kısaca şu şekildedir:

- WOLVOX ön muhasebe programı ile tam entegre kullanabilir,
- Masa ve adisyon butonlarının yerleşimi isteğe göre düzenleyebilir,
- Fix menü ve bir kaç üründen oluşan siparişler tek tuşla işleme koyabilir,
- Stok kartlarına eklenen resimler adisyon ekleme butonu olarak gösterilebilir,
- Sistemin kullanımı ile kayıp ve kaçakları minimuma indirebilir,
- Adisyon birden fazla ödeme seçeneği (nakit,pos, yemek çeki vb.) ile kapatabilir,
- Arayan numarayı gösterme özelliği (CallerID) ile paket sipariş işlemlerinizi hızlandırabilir,
- Adisyon fişlerinizi fatura olarak yazdırabilir,
- Dokunmatik ekran ve PDA cihazı desteği ile hızlı sipariş alabilir,
- Rezervasyon kayıtları yapabilir, ileriye dönük rezervasyon planlamalarını gerçekleştirebilir,
- Masaları süreli olarak tanımlayabilir (Bilardo masası vb.),
- Süreli olarak tanımlanmayan masaları sonradan süreli hesap ekleyebilir, (Tavla, okey vb.)
- Bir masaya sınırsız sayıda süreli hesap açabilir,

Ön ödemeli üyelik sistemi kullanarak kontör benzeri bir çalışma şekli oluşturabilirsiniz.

## **2. KULLANIMI**

### **2.1. Masa Açma İşlemleri**

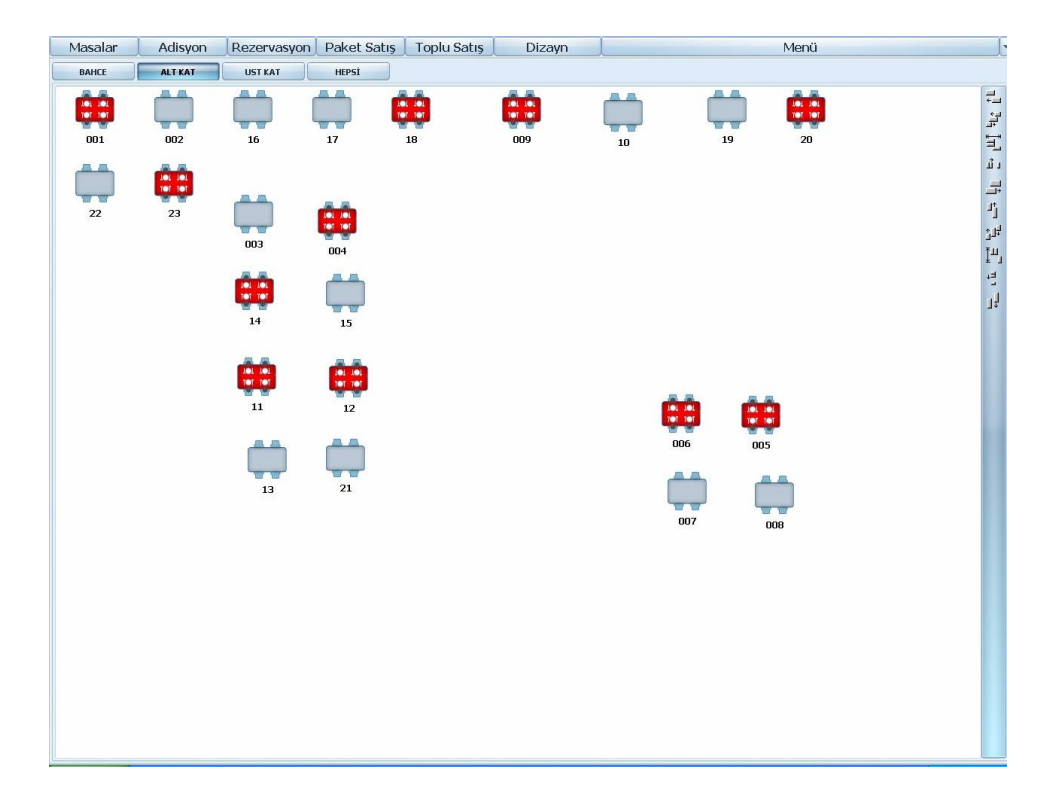

Masa açma işlemi, hangi masaların boş olduğunu ya da hangi masalardaki müşterilerinizin kalkmak üzere olduğunu takip edebileceğiniz alandır. Masa açma işlemi ya da açık olan bir masaya işlem yapmak için üzerine gelerek tıklamanız yeterlidir.

Masalara satış yapabilmeniz için ana menüde iken müşterinize oturmuş olduğu masayı seçerek masa açma işlemini yapmanız gerekmektedir. Burada yapacağınız ilk işlem **"Adisyonu Aç"** butonuna basmaktır. Bu sayede masayı açmış olursunuz. Direk olarak **"Genel Müşteri"** açılacaktır. Farklı bir müşterinize hesap açmak için **"Müşteri Seç"** butonuna basarak seçim yapabilirsiniz.

Masayı kullanıma açtıktan ve gerekli seçimleri yaptıktan sonra masaya satışı gerçekleşen ürünlerinizi seçmeniz gerekmektedir. Bunun için kayıtlı ürünlerin üzerini tıklamanız yeterlidir. Bu sayede seçtiğiniz ürün müşteri hesabına eklenmektedir. Ürünlerinizde eğer birim tanımı varsa (örneğin: küçük çay, yarım, az, double gibi) ve bunlar için farklı fiyat uyguluyorsanız stok kart kaydı üzerinde birim tanımlamalarından bu tanımlamaları girdikten sonra **"Fiyatlar"** alanına gelerek birimlere bağlı fiyatları yazabilirsiniz. Bu işlemi yapmanız durumunda ürünü adisyona eklemek için tıkladığınızda karşınıza birim seçme ekranı gelecektir. Buradan seçim yapabilirsiniz. Yine ürünlerinizin resimlerinin adisyonda görünmesini istiyorsanız stok kartının üzerinden resim ekleyebilirsiniz. Ön muhasebedeki kayıtlı olan stoklarınızı adisyon programına aktarmak için ise yukarıda bulunan **"Dizayn"** butonuna basınız. Alt tarafta **"Ürün Ekle"** butonu aktif olacaktır. Tek tek ürünlerinizi seçerek ilgili departmanlara aktarımını sağlayabilirsiniz. İkinci sefer **"Dizayn"** butonuna bastığınızda ise üzerinde bulunduğunuz masaya satış işlemini gerçekleştirebilirsiniz. (Ürün ekleme işlemini bir seferliğine yapmanız gerekmektedir.)

**"Müşteri Seç"** butonundan, kayıtlı bir carinize işlem yapmak istiyorsanız seçim yapabilirsiniz. Karşınıza kayıtlı olan müşteri listesi gelecektir. Buradan ilgili cariye seçim yapabilirsiniz.

**"Garson Seç"** butonunu, üzerinde bulunduğunuz masanın işlemini yapacak olan garsonunu belirlemek için kullanabilirsiniz.

**"Kişi"** Butonu ile masadaki kişi sayısını girebilirsiniz.

**"İndirim Uygula"** butonuna basarak indirim oranını girebilirsiniz.

**"Miktar"** butonuna basarak miktar değerini artırabilir veya azaltabilirsiniz.

**"Açıklama Detay"** butonu ile daha önceden kaydetmiş olduğunuz açıklamaları üzerinde bulunduğunuz ürüne ekleyebilirsiniz.

**"Alarm"** butonu sayesinde süreli masalar için alarm koyabilirsiniz. Bu sayede süresi dolan masa için bir uyarı ekranı karşınıza gelecektir. Uyarı ekranını tıklamanız durumunda sizi direk olarak alarm koyduğunuz masaya yönlendirmektedir.

**"İşlemler"** butonu sayesinde seçili masayı başka bir masaya aktarabilir, fiş toplamını yiyeceklere göre bölebilir, masa birleştirme işlemi yapabilir, ya da birleştirilen masaları ayırabilirsiniz.

**"İkram"** butonu sayesinde müşterilerinize ikram ettiğiniz ürünleri seçebilirsiniz. Yapamanız gereken ikram olan ürünün üzerinde iken **"İkram"** butonuna basmaktır. Eğer tüm ürünler ikram edilmiş ise tüm hareketlere uygula demeniz gerekmektedir.

**"Hesabı Kapat"** butonu sayesinde üzerinde bulunduğunuz masanın hesabını kapatabilirsiniz. Karşınıza hesap kapatma seçenekleri gelecektir.(Tanımlardan kaydetmiş olduğunuz hesap kapatma seçenekleri) Buradan müşterinizden almış olduğunuz ödemeleri türüne göre seçebilirsiniz. Birden fazla ödeme tanımı olmuş ise ilk seçimi yaptıktan sonra rakamı yazabilirsiniz. Örneğin, ödemenin bir kısmını nakit bir kısmnı pos olarak kaydedebilirsiniz.

**"Açık Fişler"** butonuna basarak açık olan fişlerinizi görebilir ve hesabı toplu olarak kapatmak için bu alanı kullanabilirsiniz. Bu alana girdiğinizde karşınıza direk olarak açık olan fişler gelecektir. **"Açık Olan Tüm Fişleri Kapat"** butonuna basarak tüm fişleri seri olarak kapatabilirsiniz.

**"Tüm Fişler"** alanından açık, kapalı, iptal edilen fişlerinizi isterseniz ayrı ayrı listelemek isterseniz tamamını aynı anda listelemek için **"Tüm Fişler"** butonunu kullanabilirsiniz. **"Fişi Göster"** butonuna basarak kapatılan hesap içeriğini görme imkanınız vardır.

**"Yeni Adisyon Fişi"** butonu sayesinde üzerinde bulunduğunuz masaya ikinci bir fiş açabilirsiniz. Her **"Yeni Adisyon Fişi"** butonuna bastığınızda aynı masa üzerine yeni fiş açmış olursunuz.

**İpucu(1) :** Otel müşterisi için ödeme alıyor ve bu rakamın müşteri foliosuna işlemesini istiyorsanız WOLVOX Otel programımız içerisinden **"Gelir ve Ödeme Departman"** tanımı yaparak WOLVOX Restaurant programımız içerisinde kullanıcıya özel ayarlar alanından seçimi yapmanız durumunda karşınıza girişini yapan müşterilerinizin listesi gelecektir. Buradan seçim yaparak müşteri foliosuna yiyecek içecek bedeli olarak hesabın işlemesini sağlamış olursunuz.

**İpucu(2) :** Hesap kapatma alanında bulunan **"Faturayı Yazdır"** seçeneğinin işaretli olması durumunda tamam butonuna bastığınızda aynı anda fatura çıktısı da gelecektir.

# **2. Rezervasyon**

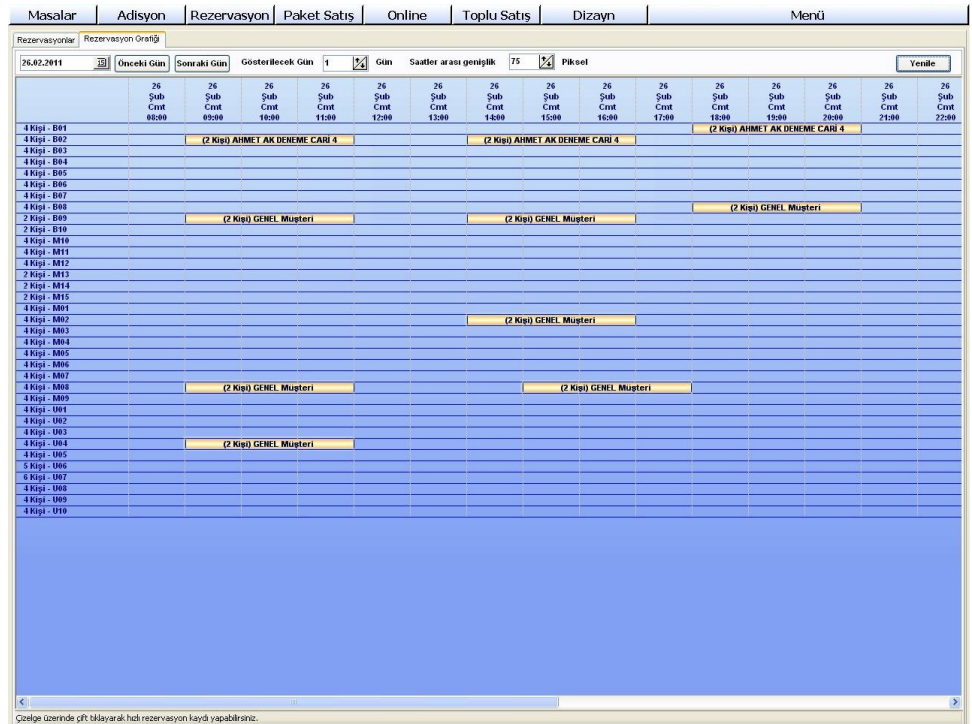

Rezervasyon yaptırmak isteyen müşterileriniz için kayıt işlemini bu alandan yapabilirsiniz. Bu sayede müşterilerinizin hangi günlerde ve saatte geleceğini takip edebilir ve buna göre masanızı ayırabilirsiniz. İşlemi yapabilmek için ilk önce **"Rezervasyon Yaptıran Kişi"** alanının doldurulması zorunludur. Burada kişi ile ilgili genel bilgileri girmeniz yeterlidir. Rezervasyon tarihleri alanından hangi gün için, hangi saatte ya da kaç kişilik rezervasyon yapılacak gibi alanları belirlersiniz. Rezervasyon için verilen masalar alanından rezervasyon yapılacak olan masaları seçerek **"Ayrılan Masalar"** alanına aktarabilirsiniz. Rezervasyon saati geldiğinde masa üzerinde **"R"** harfi belirecektir. Bunun anlamı bu masanın daha önceden rezerve edilmiş olmasıdır. Rezervasyon işlemini tamamladıktan sonra **"Kaydet"** butonuna basmanız yeterli olacaktır. İsterseniz **"Yazdır"** butonuna basarak çıktı alabilirsiniz.

Rezervasyon filtreleme alanından ise ticari ünvan, ad, soyad gibi bilgilere bağlı olarak filtreleme yapabilir, toplamda rezerve edilmiş masa sayısını görebilirsiniz.

İsterseniz **"Rezervasyon Grafiği"** sekmesine gelerek grafiksel olarak rezervasyonlarınızın takibini

yapabilirsiniz. **"Önceki Gün"**, **"Sonraki Gün"** butonları ile gelecek ya da geçmiş tarihli rezervasyonları grafikleştirebilirsiniz.

## **3. Paket Satış**

Adisyondan farklı olarak masalara satış dışında yapılan satışları bu alandan takip edebilirsiniz. Self servis işlemi yapan ya da evlere servis yapan firmalar için uygundur. İşlemler adisyonda olduğu gibi yürümektedir. **"Yeni Sipariş"** butonuna basarak her yeni siparişiniz için yeni bir kayıt açmış olursunuz.

Bu işlem evlere ve iş yerlerine servis yapan firmalar için (paket satışı gerçekleştiren) işlemi kolaylaştırmakta, WOLVOX Restaurant programının paket satış modülünde son kullanıcılarımıza büyük kolaylık sağlamaktadır. Dilerseniz Caller ID cihazı ile entegrasyon sağlayabilirsiniz. Caller ID kullanıyorsanız müşteriniz sizi sipariş vermek için aradığında **"Telefon Çağrısı"** uyarısı açılacaktır. Uyarıyı tıkladığınız anda kişi bilgileri eğer kayıtlı ise **"Fiş Aç"** diyerek siparişleri alabilir, kayıtlı değil ise **"Yeni Cari Kartı Aç"** diyerek müşterinizle ilgili bilgileri yazarak seri olarak sipariş alabilirsiniz. Aldığınız bilgileri fiş çıktısına yansıtarak servis yapacak olan personelinize kolaylık sağlamış olursunuz.

# **4. Toplu Satış İşlemleri**

Bu alandan açık olan tüm masalara toplu olarak satış yapabilirsiniz.

**Örneğin:** Tüm masalara çay satışı var ise bunu tek seferde çay stoğunu seçtikten sonra alt tarafta bulunan **"Toplu Satışı Uygula"** butonunu kullanarak, karşınıza gelen açık masalar içerisinde toplu satışın yapılacağı adisyonların yanında bulunan işle butonuna basmak olacaktır. Tamam dediğinizde seçtiğiniz ürün seçim yaptığınız tüm adisyonlara eklenmiş olmaktadır.

### **5. Dizayn**

Dizayn alanı programın genelinde düzenleme yapma amacıyla kullanılmaktadır.

Örneğin: **"Masalar"** alanında iken **"Dizayn"** butonuna basarsanız, masalarınızı kendi masa şeklinize göre görselleştirebilirsiniz. Bunun için **"Dizayn"** butonuna bastıktan sonra sağ tarafta çıkan **"Hizalama"** butonlarından faydalanabileceğiniz gibi masaları mouse ile istediğiniz alana taşıyabilirsiniz. **"Adisyon"** alanında iken **"Dizayn"** butonuna basarsanız ön muhasebede kaydetmiş olduğunuz ve satışını yapacağınız stoklarınızı ekleme işlemini gerçekleştirirsiniz. Bunun için ise **"Dizayn"** butonuna basıldıktan sonra alt tarafta beliren **"Ürün Ekle"** butonuna basmanız gerekmektedir.

Karşınıza Ön Muhasebe programında kaydettiğiniz stoklar için arama penceresi gelecektir. Burada eklemek istediğiniz stoğa çift tıklamanız yeterli olacaktır. Arka plana eklediğiniz ürün gelir. Mouse ile istediğiniz yere taşıyabilir veya ürün ekleme işleminiz tamamlandıktan sonra yine alt tarafta ürün ekle butonunun yanında bulunan butonuna basarak eklemiş olduğunuz ürünlerin otomatik olarak sıralanmasını sağlayabilirsiniz. Yanlışlıkla eklediğiniz ürünü silmek için ürünü tıklayarak delete ye basmanız yeterlidir.

**İpucu :** İşleminizi tamamladıktan sonra dizayn butonuna yeniden basarsanız yapılan

değişiklikler kayıt olmuş olacaktır.

### **6. Menü**

#### **6.1. Masa Grupları**

Masalarınız için kullanacağınız grup tanımlarını bu alandan girebilirsiniz.

**Örneğin:** Bahçede servis yapıyorsanız masa grubunu bahçe olarak belirlemeniz gerekecektir. Burada yapmış olduğunuz tanımlamalar ana menü de karşınıza gruplar halinde gelmektedir.

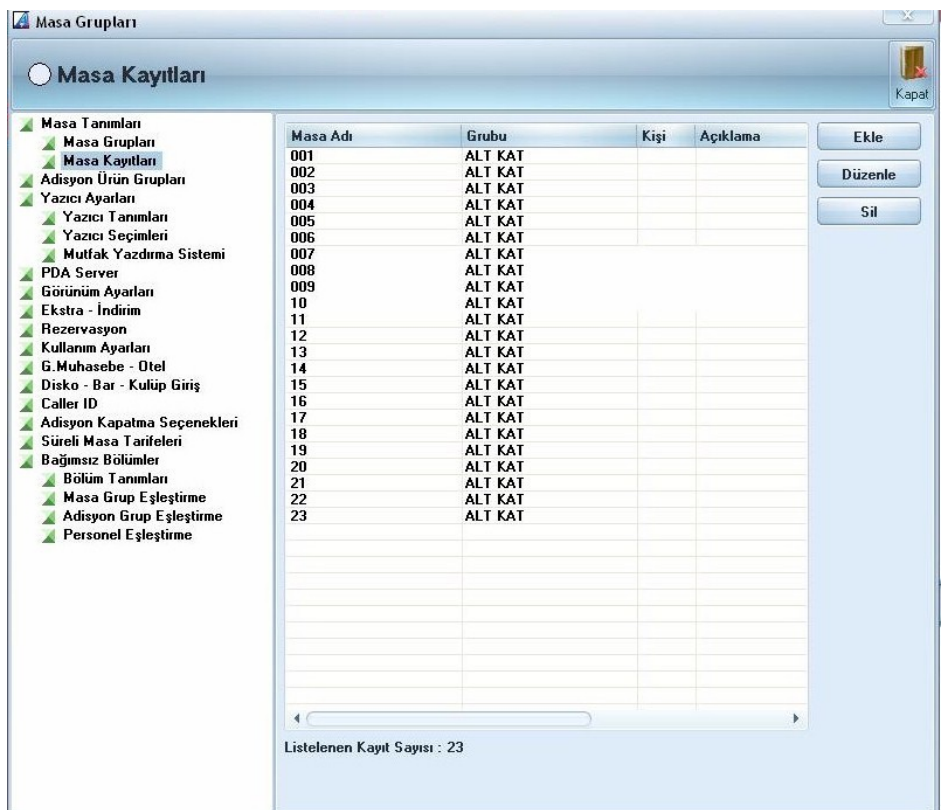

### **6.2. Masa Kayıtları**

Müşterilerinize servis yapmak için kullanacağınız masa kayıtlarını bu alandan girebilirsiniz. Ekle butonuna bastıktan sonra masa adını ve grubunu yazarak kaç kişilik olduğunu belirtebilirsiniz. Dikkat etmeniz gereken alan masanın hangi gruba dahil olduğudur. Grup kayıtlarında açıklanan örnekten yola çıkacak olursak, bahçede bulunan masanız için masa grubunu bahçe seçmeniz gerekmektedir.

## **6.3. Ürün Grupları**

Açık masalar ya da diğer satışlar için kullanılacak ürün gruplarını bu alandan kaydedebilirsiniz. Örneğin sıcak içecekleri, tatlıları ve diğer grupları kaydederek ürünleri bu gruplara yerleştirmeniz durumunda her ürünü kendi grubu içerisinden bulacak ve işlem kolaylığı sağlamış olacaksınız.

### **6.4. Yazıcı Ayarları**

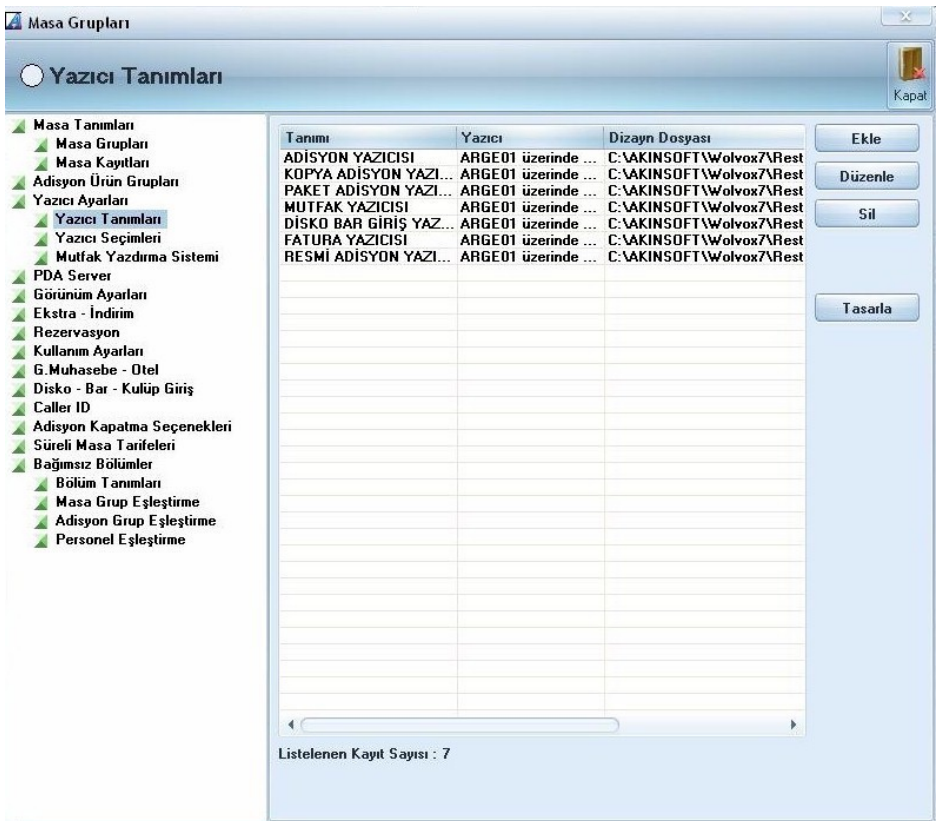

Yazıcı ayarlarında ilk yapmanız gereken yazıcı tanımlarıdır. Burada ekle butonuna basarak bu yazıcı için kullanacağınız tasarımı ekleyebilirsiniz. Kullanmış olduğunuz yazıcı özelliğine bağlı olarak Türkçe karakterlerde sorun yaşıyorsanız **"Türkçe karakterleri düzelt"** butonuna basarsınız. Adisyon çıktılarına açıklama bilgilerini yaz derseniz ürünler için girmiş olduğunuz açıklamalar çıktıya yansıyacaktır. Adisyon yazılınca aynı fişi kopya yazıcıya gönder butonu ile tanımlamış olduğunuz kopya yazıcıya çıktının yollanmasını sağlayabilirsiniz. Mutfak ve adisyon test modu seçeneği ile

yazdırmadan önceki ön izleme sayfasının karşınıza gelmesini sağlayabilirsiniz.

### **6.5. Mutfak Yazdırma Şekli**

Ürün departmanlarına göre farklı yazıcılara gönder seçeneğini işaretleyerek tanımlamış olduğunuz departmanlara göre ürünler farklı yazıcılardan çıkacaktır. (Örneğin içecekler ayrı, yiyecekler ayrı yazıcıdan gibi) Bunun için mutfak yazıcı departman tanımlarına girerek her departman için ayrıca yazıcı seçmeniz gerekmektedir. Tek tek ürün cinslerine göre farklı yazıcıya gönder seçeneği işaretli ise ürünlerin tamamı farklı yazıcılardan çıkacaktır.

### **6.6. Mutfak Ekranı**

Mutfak ekranına gönder demeniz durumunda ise siparişleri yazıcıya değil direk olarak mutfakta kurulu olan bilgisayarınıza gönderecektir.(mutfak ekranı kullanıcısı için bir terminal bilgisayar olması gerekmektedir.) Burada tamamlanan ürünlerinizin üzerini tıklayıp hazır butonuna basarsanız renk yeşil iken koyulaşacaktır. Aynı zamanda PDA kullanıcılarınız da mutfaktaki ürünün hazır olduğunu görebileceklerdir.

Mutfak erkanının gelmesini sağlamanız için kullanıcı yetkilerinden mutfak ekranı kullanım yetkisini vermeniz gerekmektedir. Bu durumda mutfaktaki personeliniz kendi kullanıcı adı ve parolası ile girişi yaptığında direkt olarak mutfak ekranı karşısına gelecektir.

### **6.7. Görünüm Ayarları**

Program içinde kullanımına gerek duymadığınız alanları buradan kaldırabilirsiniz. Sadece paket satışınız varsa masa bölümünü, rezervasyon bölümünü ve toplu satış bölümünü kullanma diyebilirsiniz. Burada seçim yaptığınız alan programda görünmemektedir. Programda kullanacağınız dil seçimini de bu alandan yapabilirsiniz. Seçim yaptıktan sonra programı kapatıp açmanız gerekmektedir.

### **6.8. Ekstra – İndirim**

Bu alanından masalara adisyon toplamı dışında extra yansıtmak için ayar yapabilirsiniz. Tutar veya yüzde bazında ayarlamasını bu alandan yapabilirsiniz.

### **6.9. Rezervasyon**

Bu alanından rezervasyon için işletmenizin açık olduğu saatleri belirleyebilir, masanın rezerve edildiğinde standart olarak bloke olma süresini yazarak tahmini olarak kaç saat dolu kalacağını kaydedebilirsiniz.

### **6.10. Kullanım ayarları**

Bu alanından aynı ürün eklendiğinde üzerine yaz seçeneğini işaretleyerek hesaba eklenen bir ürün ikince sefer eklendiğinde ilk ürünün miktarının artmasını sağlayabilirsiniz. Bu sayede aynı ürünleri birleştirmiş olursunuz.

Hesap kapatılırken iptal edilen ürünleri göster seçeneği ile hesabı kapatırken karşınıza işlem gören adisyonla ilgili iptal edilen ürünlerin listelenmesini sağlayabilirsiniz.

**"Adisyon No Arama"** bölümünü, masa no arama için kullan seçeneğini işaretlerseniz adisyon no arama alanına masa numarasını yazıp entera basarsanız yazdığınız masa numarasını karşınıza getirecektir.

**"Adisyon yazdırılınca kalkmak üzere olarak işaretle"** butonunu seçerseniz adisyonunuzu yazdırdığınız masa üzerinde yeşil bir ok çıkacak ve bu masanın biraz sonra boşaltılacağını takip edebileceksiniz.

**"Hesap kapatılınca masa ekranına geri dön"** işaretli ise hesabı kapattığınız anda otomatik olarak masalar alanına dönecektir.

**"Garson modunda ve PDA'larda garsonlar birbirlerinin masasına müdahale edemesin"** seçeneği aktif iken hesabı açan bir garsonun masasına başka bir garson satış yapamamaktadır.

# **6.11. G.Muhasebe – Otel Entegrasyon İşlemleri**

Bu alanından adisyon programından satışını yaptığınız ürünlerinizi ön muhasebe programımızda hangi depodan düşmesini istiyorsanız seçimini yapabilir, otel programında kullanılacak folio hesap kodlarını belirtebilirsiniz.

### **6.12. Disko - Bar - Kulüp Giriş Ekranı**

Bu alanından disko - bar - kulüp giriş ekranı için fatura satır açıklaması belirtebilir, giriş yapılınca otomatik fiş yazdırılmasını sağlayabilirsiniz. Birden fazla sabit ücret tanımı yaparak giriş ekranında bu ücretleri kullanabilirsiniz. Programınızın disko - bar - kulüp giriş ekranı ile açılmasını istiyorsanız kullanıcı yetkileri arasında bulunan disko - bar - kulüp giriş ekranı seçeneğini işaretlemeniz gerekmektedir. Bu sayede personeliniz kendi kullanıcı adı ve parolasını yazdığı zaman otomatik olarak disko - bar - kulüp giriş ekranı açılacaktır.

### **6.13. Caller ID**

Caller ID Arayan numarayı tanıma sistemini aktif etmek için bu alanı kullanabilirsiniz. Burada varsayılan olarak tanımlı cihaz türleri gelmektedir. Bunların dışında bir cihaz kullanıyor iseniz diğer seçeneğini işaretlemeniz gerekmektedir. Telefon geldiğinde yapılacak işlemi belirleyebilir, arayan numaranın ekranda kalma süresini kaydedebilirsiniz.

# **6.14. Adisyon Kapatma Seçenekleri**

Hesap kapatmak için kullanacağınız seçenekleri adisyon kapatma seçenekleri bu alanından kaydetmeniz gerekmektedir. Adisyonu kapatılıp ödemesi alınacak müşteri için ödeme türlerini bir seferliğine bu alandan kaydedebilirsiniz. Bu alanda gördüğünüz kasa, pos seçimi gibi seçimler ön muhasebe programımızda kaydetmiş olduğunuz kasa ve pos tanımlarını getirmektedir.

# **6.15. Süreli Masa Tarifeleri**

Süreli masa tarifeleri alanından ise bilardo masası gibi süreli açtığınız masalar için tarife oluşturabilirsiniz.

# **6.16. Bağımsız Bölümler**

Bağımsız bölümler alanını garsonların kendi bölümlerine giriş yaparak diğer bölümleri görmemelerine ve birbirlerinin masalarına müdahale edememeleri için kullanabilirsiniz. Bağımsız bölüm tanımı yapmak için **"Bölüm Tanımları"** alanına gelerek tanım yapınız. Daha sonra **"Masa Grup Eşleştirme"** alanından eşleştirme yapınız. Masa eşlemesinden sonra "Adisyon Grup Eşleme" alanından adisyon bölüm eşlemesi yapıp son olarak "Personel Eşleştirme" alanından personel eşleştirmesi yapmanız gerekmektedir.

**Örnek:** Restaurantınız da cafe ve restaurant olarak iki bölüm bulunuyor ve bunları tek bir database altında toplamak istiyorsunuz. Bu durumda öncelikle restaurant ve cafeyi birer bağımsız bölüm olarak tanımlayınız. Daha sonra masa grup eşlemesi yaparak cafede ve restaurantta bulunan masaları bu gruplara eşleyiniz. Aynı şekilde adisyon ve personel eşlemesi yaparak işlem yaptığınız personelinizin program açılışında sadece kendi bölümüne giriş yapmasını sağlayabilirsiniz.

# **6.17. Ön Ödemeli Sistem Tanımları**

Ön ödemeli sistemi, kullanım ihtiyacınıza bağlı olarak, birden fazla alternatifle kullanabilirsiniz. Açıklayacak olursak;

**1.** Belirlediğiniz ürünü, belli bir tarihe kadar veya süresiz olarak, ödemenin peşin alınması koşulu ile müşterilerinize kullandırabilirsiniz. Yani A ürününü müşterilerinizin belirlediğiniz son geçerlilik tarihine kadar veya süresiz, ücretsiz olarak kullanmalarını sağlamış olursunuz.

**2.** Belirlediğiniz ürünü, belirli bir tarihe kadar yada süresiz olarak, belirli bir miktarda yada sınırsız miktarda, indirimli olarak kullandırabilirsiniz. Yani, A ürününü, son geçerlilik tarihine kadar veya süresiz, belli bir miktarda veya sınırsız miktarda indirimli olarak kullanmasını sağlamış olursunuz.

Ön ödeme sistemini, kartlı abonelik işlemleriniz için de kullanabilirsiniz. Müşterilerinize verdiğiniz abone kartlarına yüklediğiniz tutarı, belirlediğiniz son geçerlilik tarihine kadar veya belirlediğiniz miktarda kullandırabilir, bu süre sınırı dolduğu takdirde ise müşterinin kullanılmamış bakiyesi olsa dahi sistemde aboneliğini otomatik olarak pasif hale getirebilirsiniz.

## **7. Tanımlar**

# **7.1. PDA Ürün Sıralaması**

ADİSYON PDA Programımızda kullanacağınız ürün sıralamasını bu alandan yapabilirsiniz. Burada yapmanız gereken grup seçimi yaptıktan sonra sıralama alanına hangi sırada görünmesini istiyorsanız belirtmek olacaktır.

### **7.2. Stok Detayları**

Mevcut ürünlerinizin yerine kullanabileceğiniz alternatif ürün tanımlarıdır. Burada yapmanız gereken stok bul butonuna basarak dönüşüm ekleyeceğiniz ürünü bulduktan sonra, stoktan ekle butonuna basıp yerine geçecek alternatif ürünü bulmaktır.

# **7.3. Menü Tanımları**

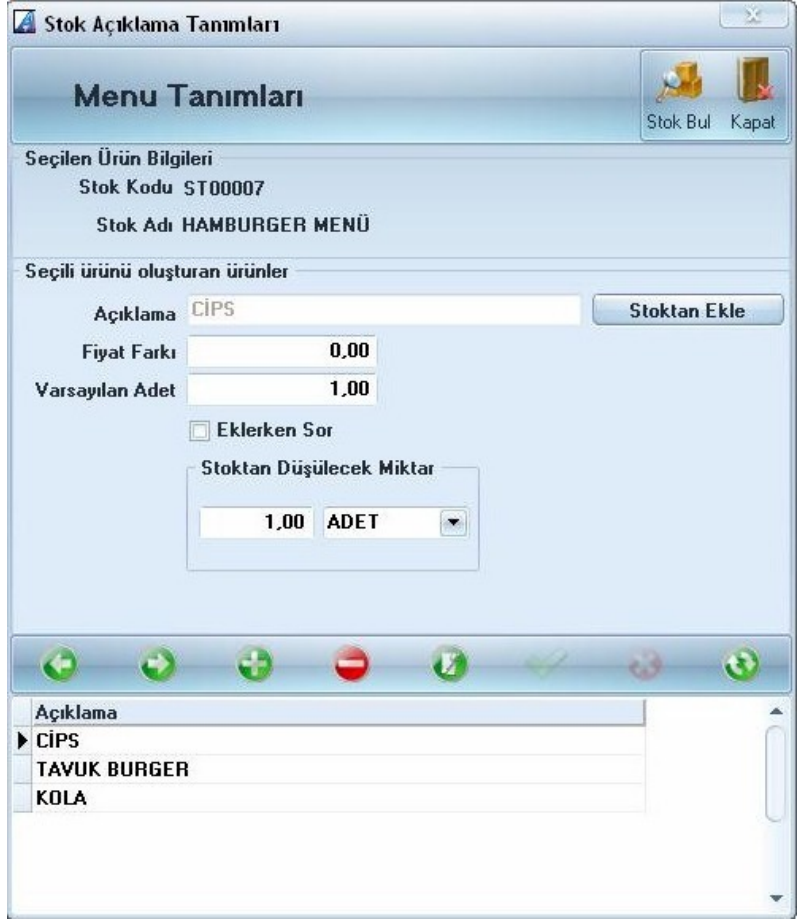

Menü tanımı yapabilmeniz için ilk olarak ön muhasebe programınızdan menü kaydını oluşturmanız gerekmektedir. Burada kaydı oluşturduktan sonra imleç menü üzerinde iken stoktan ekle butonuna basarak menü içeriğindeki ürünleri oluşturmanız gerekmektedir. Bir menü içerisinde kaç adet olduğunu yazmanız, menü için fiyat farkı söz konusu ise belirtmeniz gerekmektedir. Adisyonda bu ürünü seçtiğiniz zaman otomatik olarak menü içeriğindeki ürünler de siparişe eklenmiş olacaktır.

**İpucu :** Eğer fiyat farkı belirtilmiş ise bu alanda stok fiyatı üzerine fiyat farkını da ekleyecektir.

### **7.4. Stok Açıklama Tanımları**

Stoklarınız için açıklama tanımlarını bu alandan kaydedebilirsiniz. Eğer açıklamaya bağlı olarak fiyat farkı uygulanacak ise onu da fiyat farkı alanından yazabilirsiniz. Stoktan ekle butonuna basarak açıklama ekleyeceğiniz ürünleri seçip gerekli açıklamayı yazabilirsiniz.

# **7.5. Tüm Ürünler İçin Açıklama Tanımları**

Gruplara bağlı olarak ve ya tüm ürünleriniz için kullanacağınız açıklamaları bu alandan kaydedebilirsiniz. Eğer açıklama tüm ürünler için kullanılacak ise grup seçimini boş bırakmanız gerekmektedir. Açıklamalara bağlı olarak fiyat farkı uygulamak için fiyat farkı alanına rakam belirtebilirsiniz.

### **7.6. Hızlı Cari Kayıt**

Bu alandan kayıtlı olmayan bir müşteriniz yemeğe geldiğinde seri olarak cari kaydetmenize yarar. Burada cari ile ilgili bilgileri yazarak kaydet diyebilirsiniz.

**İpucu :** Burada kaydettiğiniz cari Ön Muhasebe programımıza adisyonu kapattıktan sonra otomatik olarak kaydolmaktadır. Ön Muhasebe programımızdan cari kartını açarak gerekli düzenlemeleri yapabilir, müşteriniz ödeme yapmamış cari hesabına yansımasını istemiş ise ödeme tanımı girmeden hesabı kapatarak cari hesabına yansımasını sağlayabilirsiniz.

# **7.7. Caller ID Arama Listesi**

Caller ID cihazı ile yapılan aramaları bu alandan takip edebilirsiniz. İsteğinize göre cevaplanan çağrıları, cevaplanmayan çağrıları ya da tamamını görebilirsiniz. Ticari ünvana, isme ya da telefon numarasına göre sorgulama yapabilirsiniz. İsterseniz cari oluştur butonuna basarak daha önce arama yapan ancak cari olarak kaydetmediğiniz müşterilerinizin cari kartlarını oluşturabilirsiniz.

# **7.8. Ücretsiz Girilen Ürünleri Muhasebelendir**

Açmış olduğunuz masadaki ürünler için herhangi bir ücret almayacak iseniz ilk olarak adisyon açma seçeneklerinden ücretsiz ürünü seçmeniz gerekmektedir. Buradan servisini yaptığınız ürünleri seçerek tamam demeniz durumunda herhangi bir ücret almadan hesabı kapatmış olursunuz. Burada çıkışını yapmış olduğunuz ürünlerin stok envanterine yansıması için bu alanı kullanırsınız. İşleme devam etmek istiyor musunuz sorusuna evet dediğiniz anda Ön Muhasebe programınıza bir fatura açacak ve ürünlerin ücretini sıfır olarak kaydedip stok miktarlarınızdan düşecektir.

## **7.9. Cari Bakiye Kapatma**

Borcu olan carileriniz ödeme yapmak isterler ise hesaplarını bu alandan kapatabilirsiniz. İlk olarak cari seçimi yapmanız gerekmektedir. Daha sonra işlem tutarını yazarak uygula demeniz yeterlidir. Aktar butonuna basarsanız alt tarafta görünen carinizin tüm borcu otomatik olarak işlem tutarına gelecek ve uygula derseniz tüm borcu kapanacaktır.

# **7.11. Ön Ödeme Girişi**

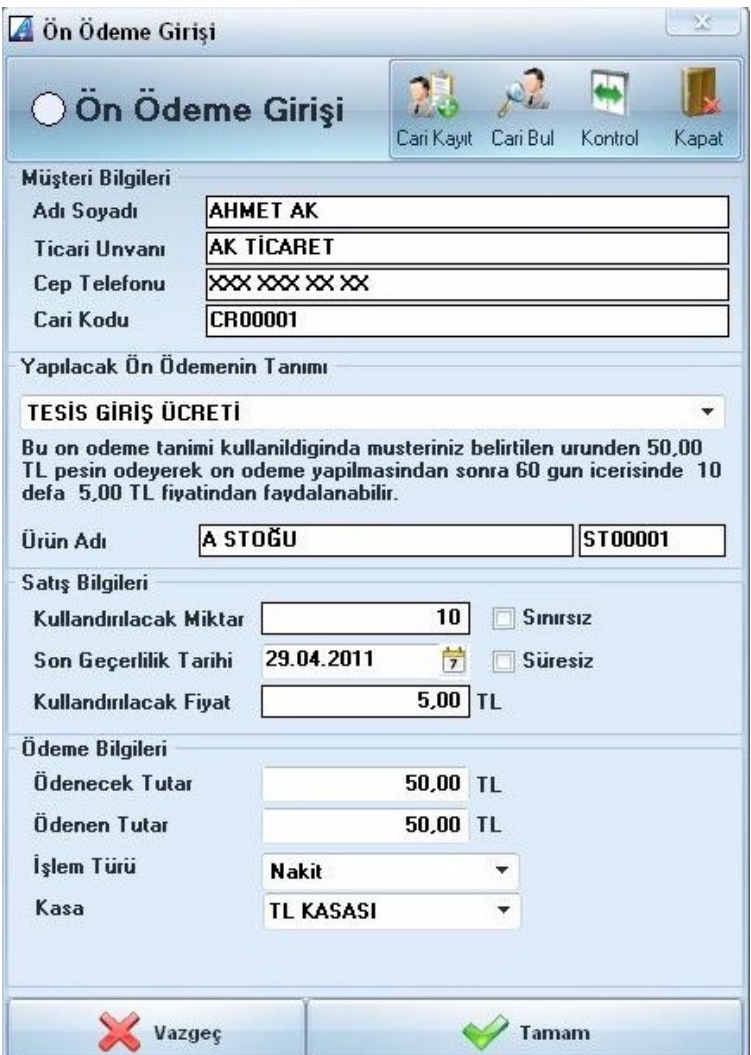

Ön ödemeli sisteme dahil olan müşterileriniz için ön ödeme hareket girişi yapabileceğiniz alandır. Cari seçiminizi yaptıktan sonra **"Yapılacak Ön Ödemenin Tanımı"** alanından tanım seçimi yapınız. **"Satış Bilgileri"** alanını doldurduktan sonra "Tamam" butonuna basarak işlemi tamamlayabilirsiniz.

# **7.12. Ön Ödeme İşlem Kontrol**

Ön ödeme hareket girişi yaptığınız personellerinizin kullanılabilir durumda olan, süresi dolmuş olan veya kalan kredilerini görüntüleyebileceğiniz alandır. Müşteri seçimi yaparak sadece seçtiğiniz müşterinizin hareketlerini ekrana getirebilirsiniz. **"Seçili Satışları İptal Et"** seçeneğini kullanarak üzerinde bulunduğunuz işlemi iptal edebilirsiniz.